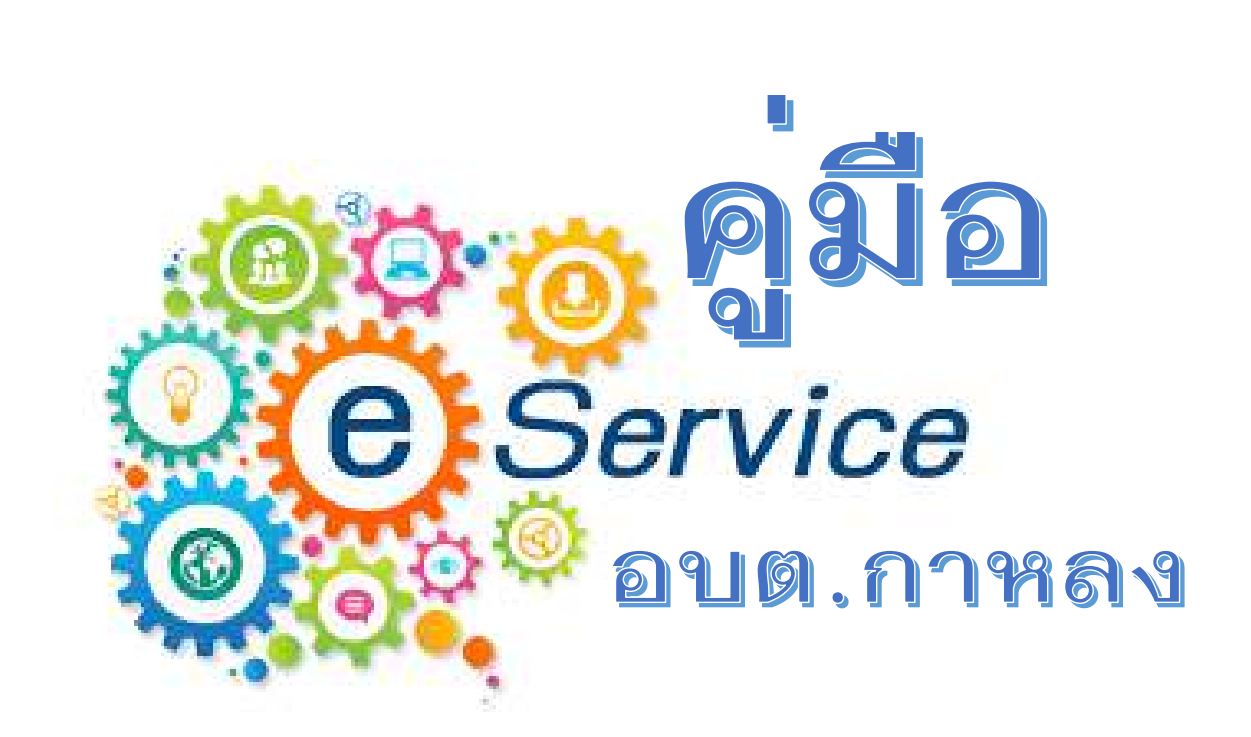

## $E$ -service ระบบขอรับบริการออนไลน์ ืองค*์*การบริหารส่วนตำบลกาหลง

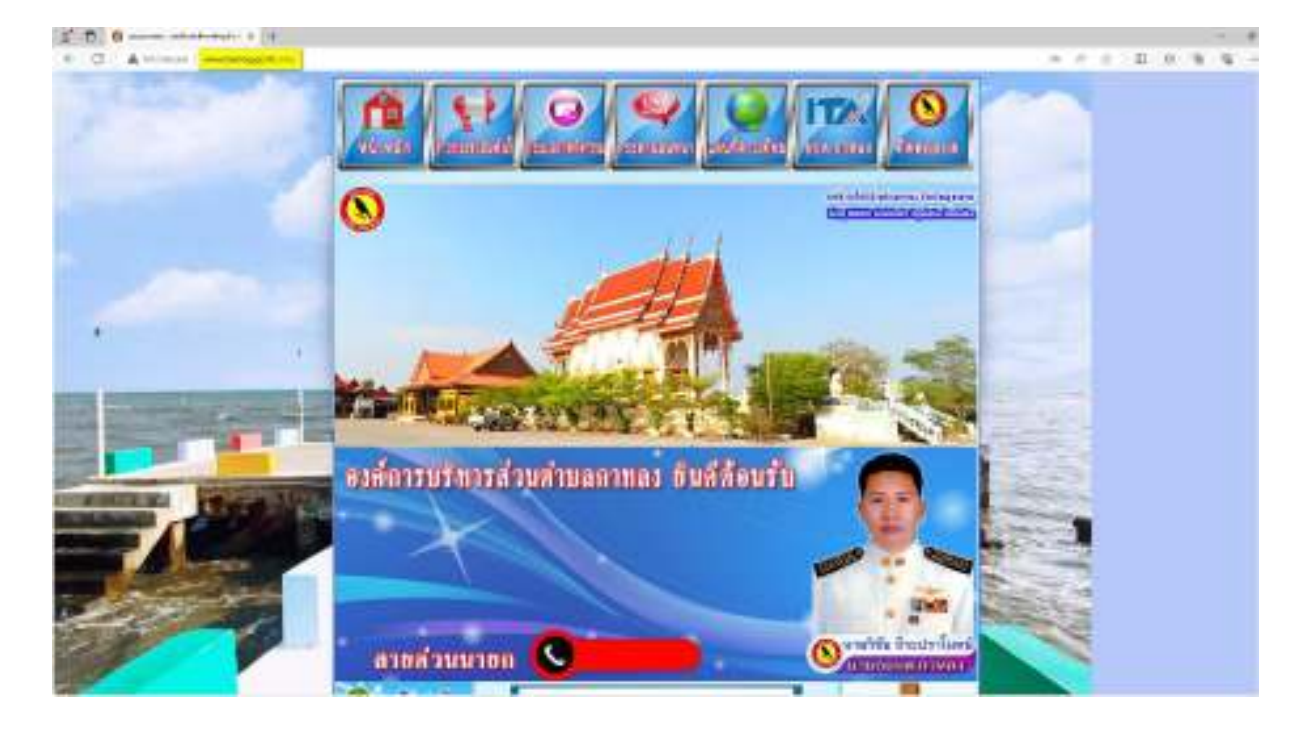

เมื่อเข<sup>้</sup>าเว็บไซต์ <u>[www.kalong.go.th](http://www.kalong.go.th/)</u> แล้ว

ให้เลื่อนลงไปด<sup>้</sup>านล<sup>่</sup>างซ<sup>้</sup>าย ในห้วข้อ "บริการประชาชน" จะมีคำว<sup>่</sup>า "E-Service ระบบขอรับบริการออนไลน์" ให้คลิกที่ "E-Service ระบบขอรับบริการออนไลน์" เพื่อเข้าสู่ ระบบ

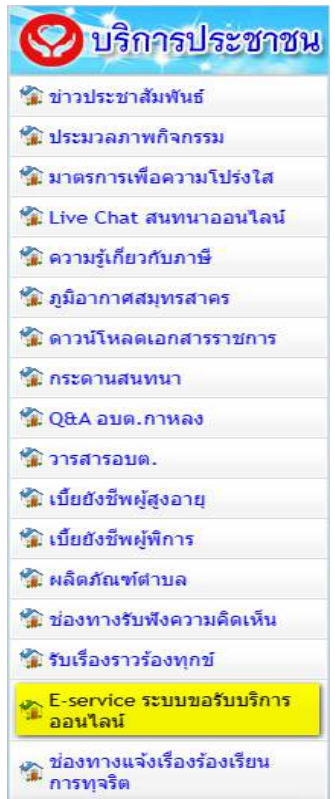

้เมื่อเข้าสู่ "E-Service ระบบขอรับบริการออนไลน์" จะปรากฏ google form ให้ ้<br>กรอกรายละเอียด โดยใช<sup>้</sup> gmail ในการกรอกข้อมูล (กรอกข้อมูลช่องดอกจันสีแดง (\*) ครบถ้วนทุกข่อง)

## E-service ระบบขอรับบริการออนไลน์ องค์การ บริหารส่วนตำบลกาหลง

ระบบยื่นแบบฟอร์มออนไลน์ E-service องค์การบริหารส่วนตำบลกาหลง

<mark>............... @gmail.com สลับบัญชี</mark>

<mark>�� ใม่ใช้ร่วมกัน</mark>

ᢙ

\* ระบว่าเป็นศาถามที่จำเป็น

กรอกข้อมูลส่วนตัวที่จำเป็นให้ครบถ้วนทุกหัวข้อ

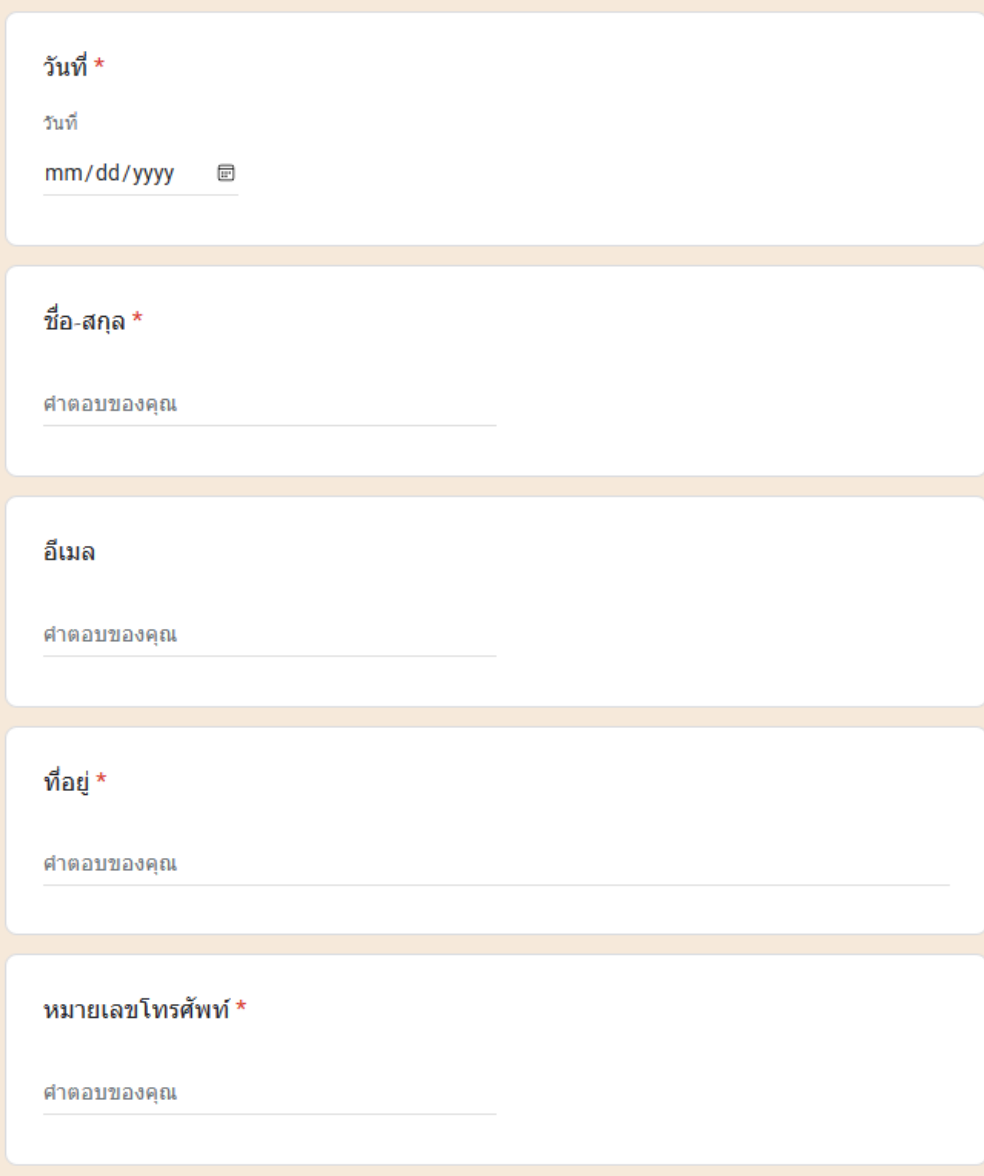

้กรอกข้อมูลที่ต้องการขอรับบริการออนไลน์จากองค์การบริหารส่วนตำบลกาหลง

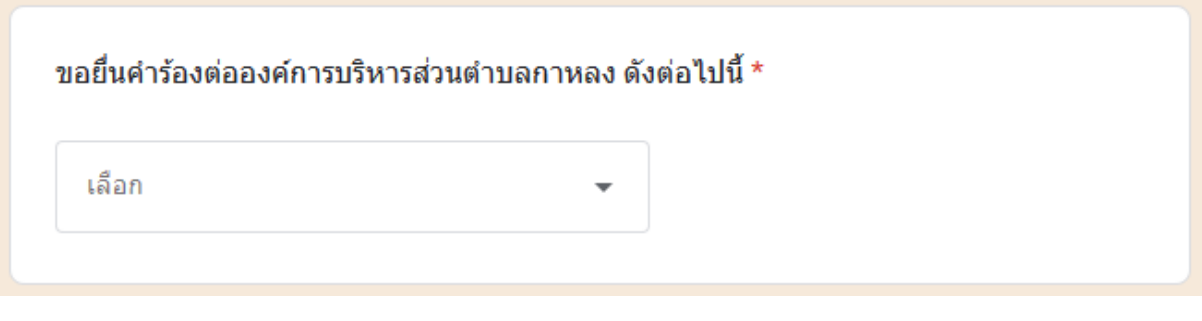

เลือก

ขอรับการสนับสนุนน้ำเพื่อการอุปโภคบริโภค

ขอรับการสนับสนุนรถกระเช้า

ขอรับการสนับสนุนเต้นท์

ขอรับการสนับสนุนบุคลากร

ขออนุญาตใช้อาคารสถานที่

ขอรับบริการจัดเก็บขยะมูลฝอย

ิกรอกข้อมูลสถานที่ที่ต้องการขอรับบริการจากองค์การบริหารส่วนตำบลกาหลง

สถานที่ที่ต้องการขอรับบริการ \* โปรดระบุ สถานที่ที่ต้องการขอรับบริการ เพื่อความสะดวกรวดเร็ว ในการให้บริการ

ศาตอบของคุณ

ึกดสงข้อมูล เพื่อขอรับบริการจากองค์การบริหารส่วนตำบลกาหลง

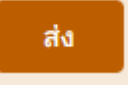

ทั้งนี้ องค์การบริหารส่วนตำบลกาหลง แจ้งคำแนะนำการใช้ระบบบริการออนไลน์ E-service ให้ผู้รับบริการศึกษาด้านลางแบบฟอร์มแล้ว

คำแนะนำการใช้ระบบบริการออนไลน์ E-service 1.โปรดกรอกแบบฟอร์มให้ครบถ้วนเพื่อสะดวกในการติดต่อกลับ 2.โปรดใช้ถ้อยคำสุภาพ และตรวจสอบความเรียบร้อยก่อนส่งข้อมูล 3.หากสงสัย หรือต้องการสอบถามข้อมูลเพิ่มเติม โปรดติดต่อ องค์การบริหารส่วนตำบลกาหลง

องค์การบริหารส่วนตำบลกาหลง ยินตีให้บริการ